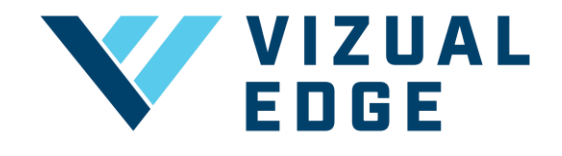

## **SETTING YOUR AVATAR**

As a Vizual Edge athlete you can add an image to your profile.

1. After logging into your account, click on your account name in the upper right-hand corner. Then select MY ACCOUNT

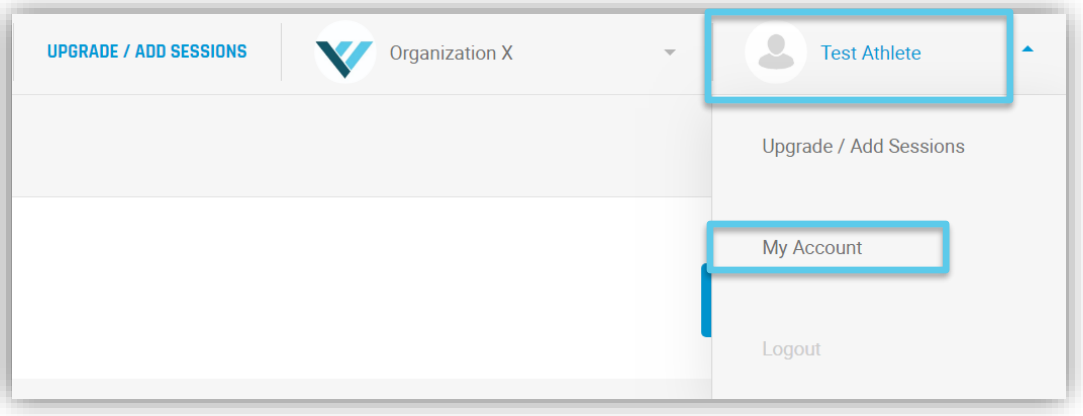

2. After selecting MY ACCOUNT, you will be directed to your account profile. Press the UPLOAD IMAGE button, which is to the right of the CHANGE AVATAR text.

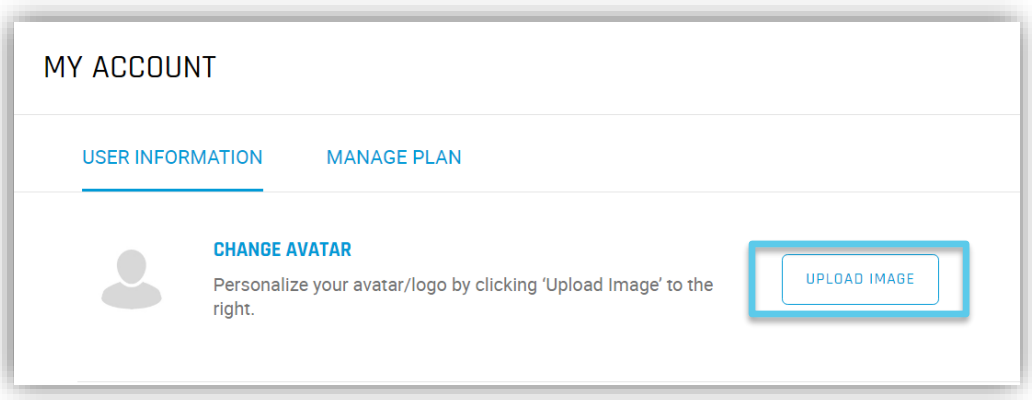

3. After pressing UPLOAD IMAGE, you will be prompted to navigate to wherever you store your images on your computer/tablet.

4. After choosing your image, a pop up will appear to CROP YOUR PHOTO. Drag and move the corners of the cropped area to fit your desired avatar. Be sure to click the SAVE button to finish the process.

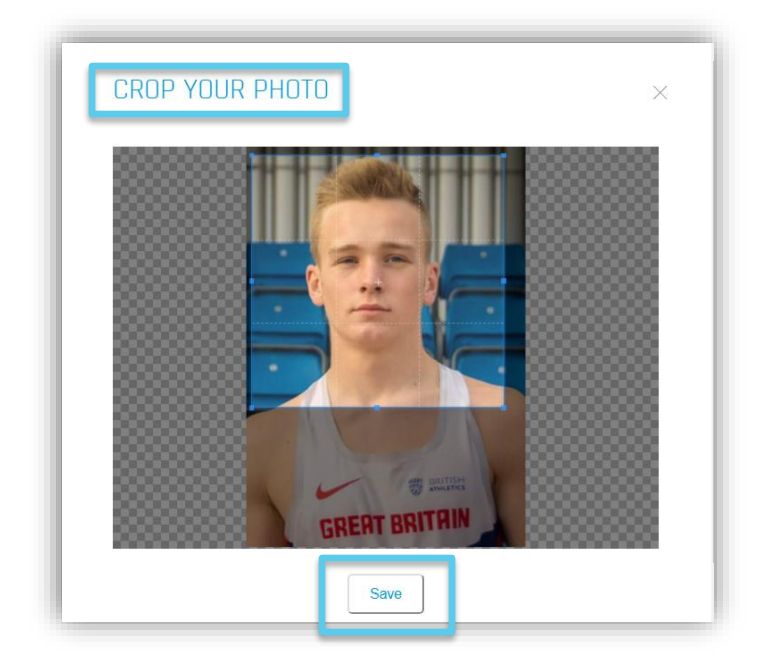

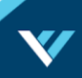